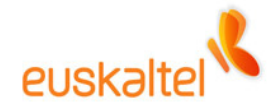

# **Oficina Online**

**Complemento de envío de SMS para Outlook y OWA (Instalación y uso)** 

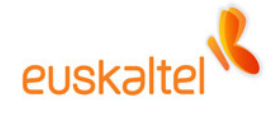

## **ÍNDICE**

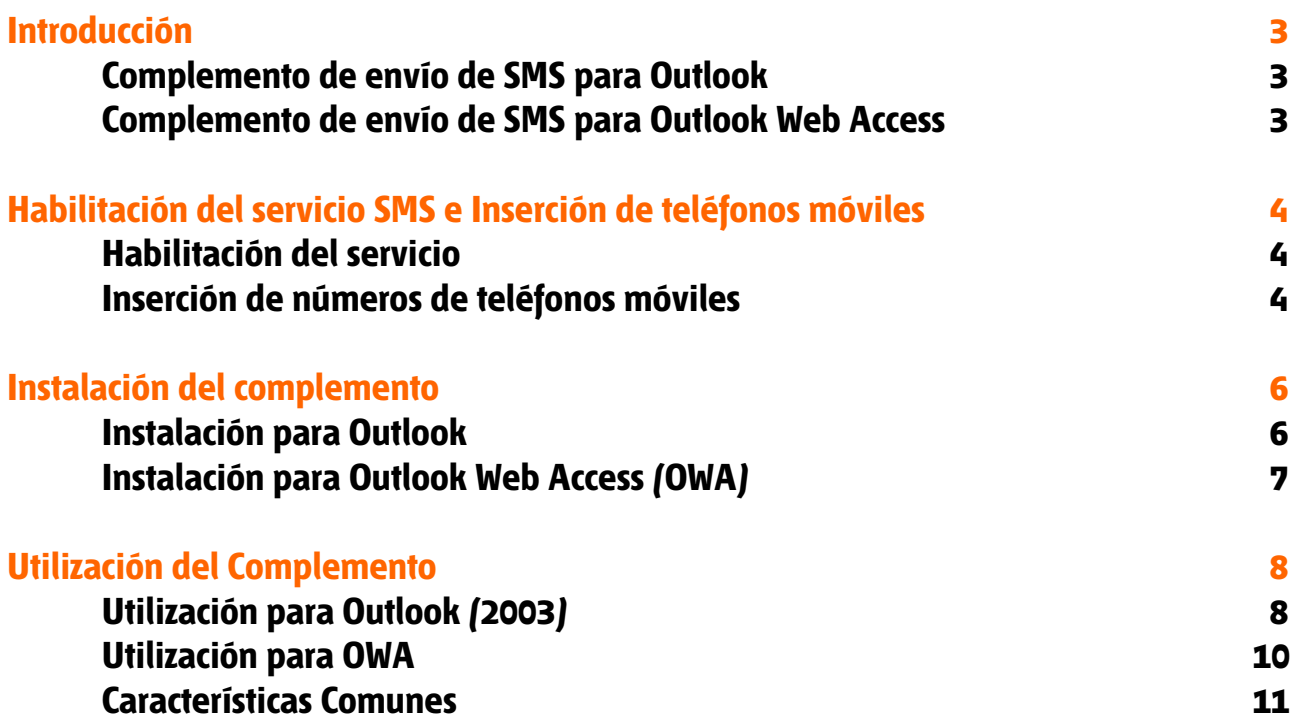

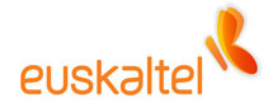

## **Introducción**

El Complemento de envío de SMS para Outlook es una herramienta que permite enviar mensajes SMS a teléfonos móviles, desde el cliente pesado Outlook 2003 o desde Outlook Web Access. Este servicio puede ser habilitado/deshabilitado para cada usuario desde la consola de administración y esta disponible para usuarios de todo tipo de perfiles.

## **Complemento de envío de SMS para Outlook**

El Complemento de envío de SMS para Outlook es una herramienta para Outlook que permite el envío de mensajes SMS a todos aquellos usuarios que dispongan de este servicio activado.

Permite el envío de SMS a cualquier teléfono que introduzcamos de forma manual o a aquellos contactos de la libreta de direcciones, en los que previamente se haya indicado el teléfono móvil como información adicional.

Para su utilización solamente es necesaria su instalación en su PC personal y cumplir los requisitos hardware y software.

#### **Complemento de envío de SMS para Outlook Web Access**

El Complemento de envío de SMS para Outlook Web Access es un servicio que se ofrece desde el Outlook Web Access. Mediante un botón situado en la parte inferior izquierda se permite el envío de mensajes SMS a teléfonos móviles, para aquellos usuarios con el servicio activado.

Permite el envío de SMS a cualquier teléfono que introduzcamos de forma manual o a aquellos contactos de las libretas de direcciones a los que previamente se haya introducido el teléfono móvil como información adicional.

No necesita instalación.

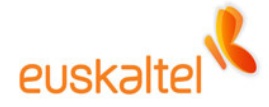

## **Habilitación del servicio SMS e Inserción de teléfonos móviles**

## **Habilitación del servicio**

Todos los perfiles dispondrán de dicho servicio.

Deberá habilitarse el servicio mediante la consola de administración de la empresa.

## **Inserción de números de teléfonos móviles**

Para las listas de direcciones propias del usuario, es decir, los contactos añadidos por el propio usuario, es necesario que en la ficha de alta de dicho contacto, se introduzca el teléfono móvil para luego poder seleccionarlo de las listas de usuarios. A través de la pantalla de entrada de contactos:

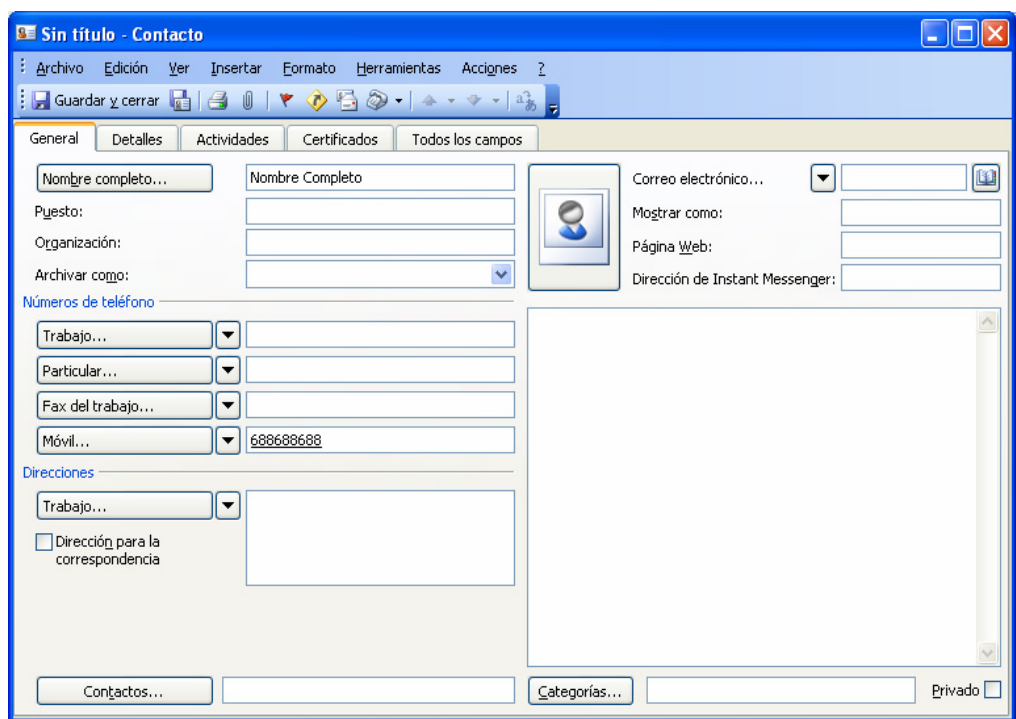

Si por el contrario se trata de un usuario de la lista global de direcciones, es decir de los usuarios de la propia organización, el número de teléfono habrá de ser introducido desde la consola de administración. La introducción del número de móvil ha de ser realizado por una persona con permisos a tal efecto, o por el propio usuario desde el outlook web Access en el apartado '*información de usuario'*.

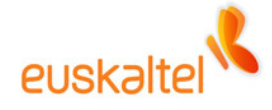

Se realiza en la siguiente pantalla:

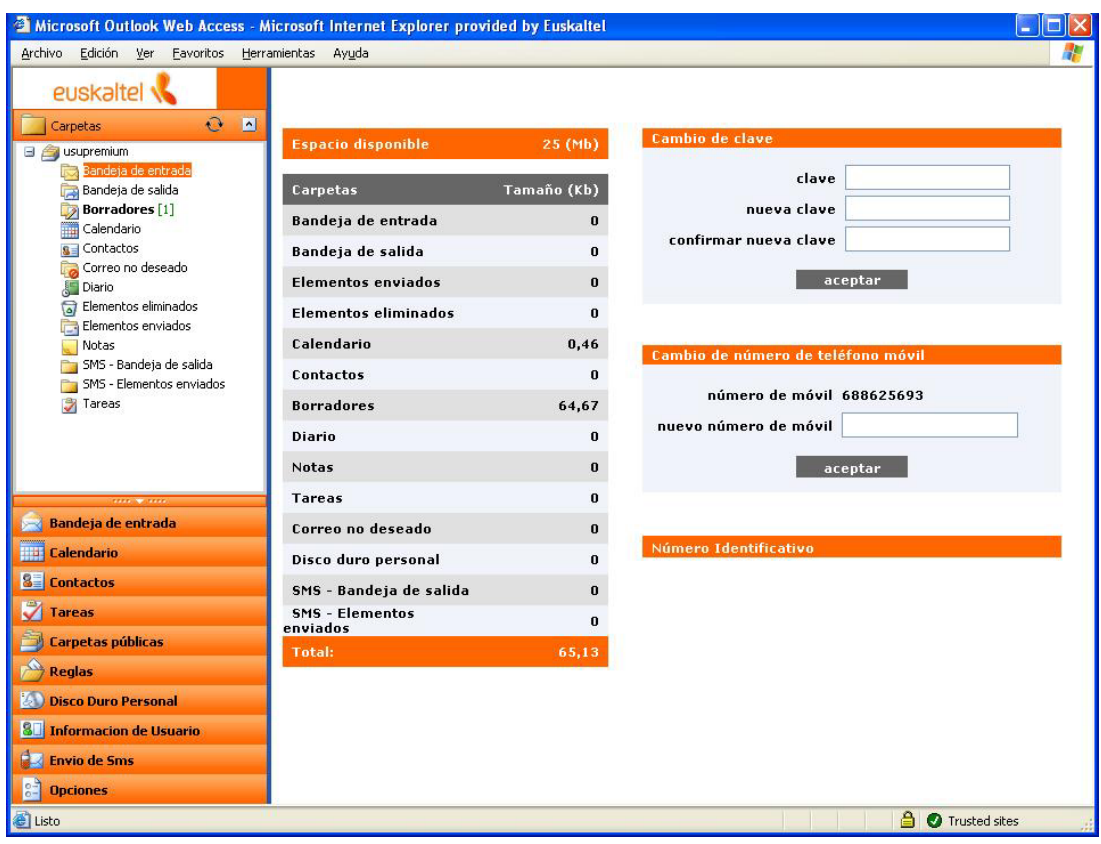

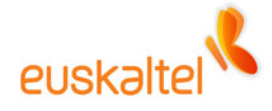

## **Instalación del Complemento**

#### **Instalación para Outlook**

Simplemente ejecutar el programa de instalación y seguir las instrucciones. Es necesario tener cerrado Outlook, antes de proceder a la instalación.

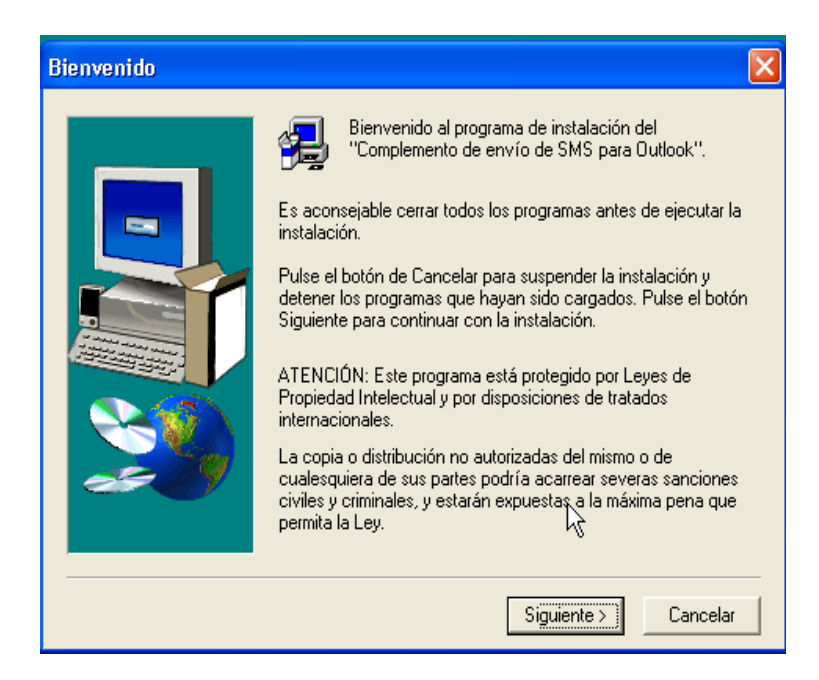

Una vez instalado y arrancado el Outlook en la opción del menú Herramientas  $\rightarrow$ Opciones  $\rightarrow$  Otros  $\rightarrow$  Opciones Avanzadas  $\rightarrow$  Complementos COM

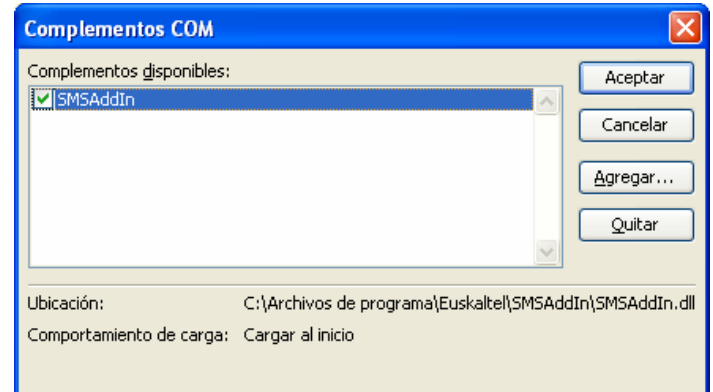

Aparecerá agregado el Complemento.

Podemos comprobar que la instalación ha finalizado correctamente verificando la existencia de la carpeta \Archivos de programas\Euskaltel\SMSAddIn

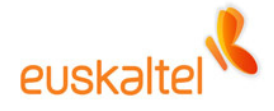

Para su eliminación iríamos a la opción del Panel de Control de Windows "*Agregar o quitar programas*".

## **Instalación para Outlook Web Access (OWA)**

No es necesario realizar ningún paso para acceder a dicho servicio.

Este servicio se proporcionará mediante un botón a tal efecto situado en la parte inferior izquierda de la ventana principal del OWA, justo debajo de la información de usuario.

Bastará con pulsar dicho botón para que la pantalla de envío de mensajes SMS aparezca.

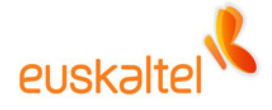

## **Utilización del Complemento**

## **Utilización para Outlook (2003)**

Se accede a la pantalla de envío de mensajes SMS a través del elemento de menú Archivo→Nuevo Mensaje SMS.

La primera vez aparecerá una ventana que nos informará de que está cargando los contactos y una vez termine aparecerá la pantalla de envío de SMS.

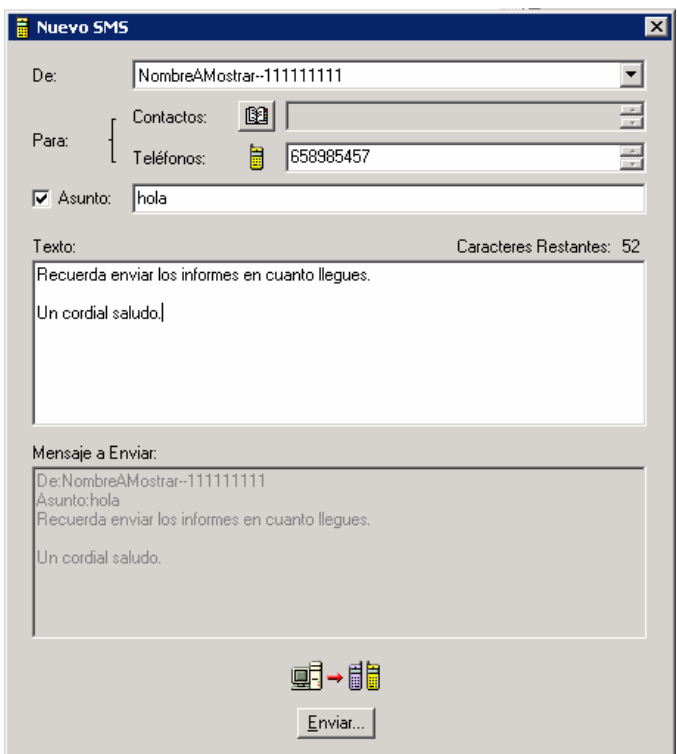

Si queremos seleccionar teléfonos móviles que hayamos introducido en nuestras libretas de contactos o de la lista global de direcciones, bastará con pulsar el botón situado en contactos para poder ver todas las listas y seleccionar los elementos deseados.

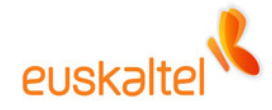

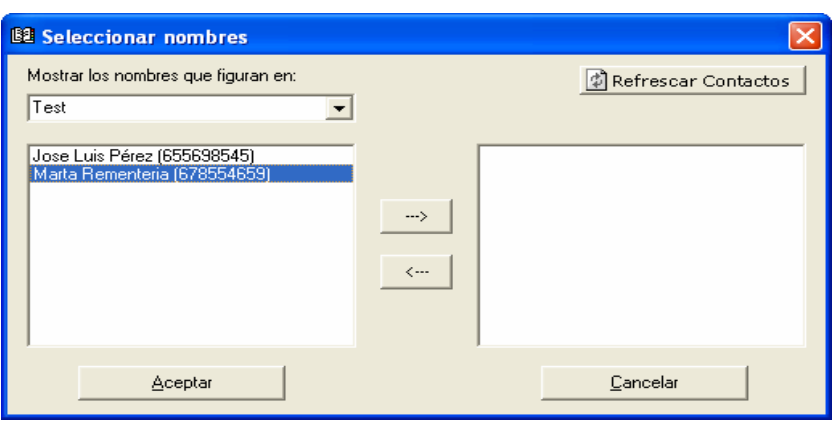

Sólo podrán ser seleccionados los usuarios a los que previamente se haya introducido el número de teléfono móvil.

Los grupos aparecerán con el prefijo grupo: nombre grupo, y también pueden ser utilizados para facilitar el envío de un mensaje a varios usuarios. Cuando se seleccione un grupo, se mostrará un aviso informando que solo llegará el sms a los usuarios del grupo con teléfono móvil válido.

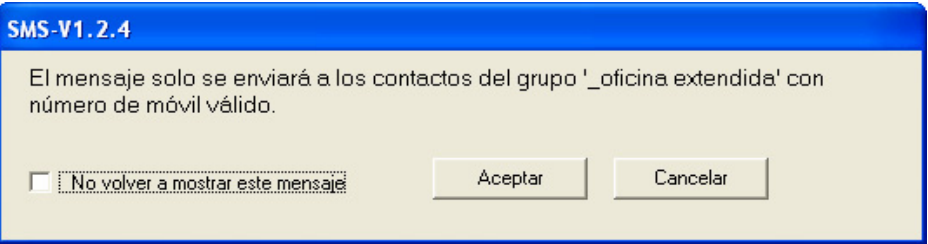

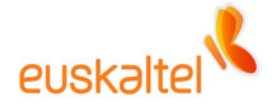

## **Utilización para OWA**

Se accede a la pantalla de envío de mensajes SMS a través del botón situado en la parte inferior izquierda de la pantalla de la pantalla.

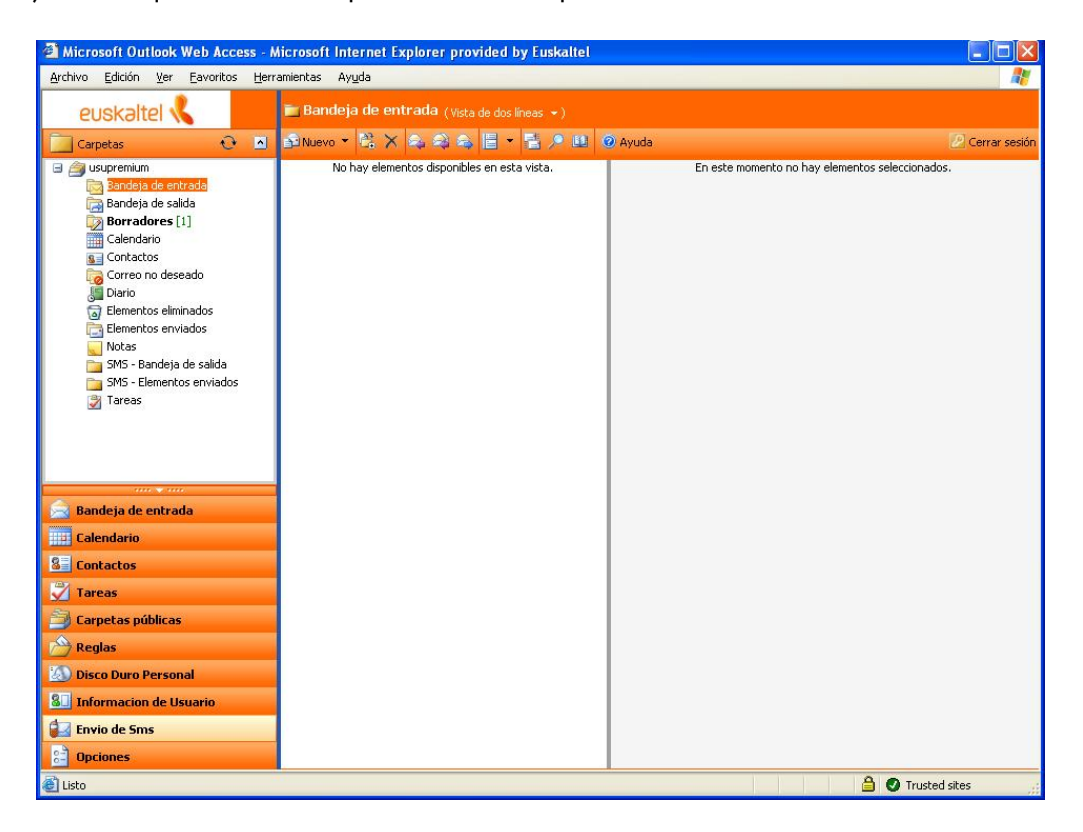

El funcionamiento es idéntico al anteriormente explicado

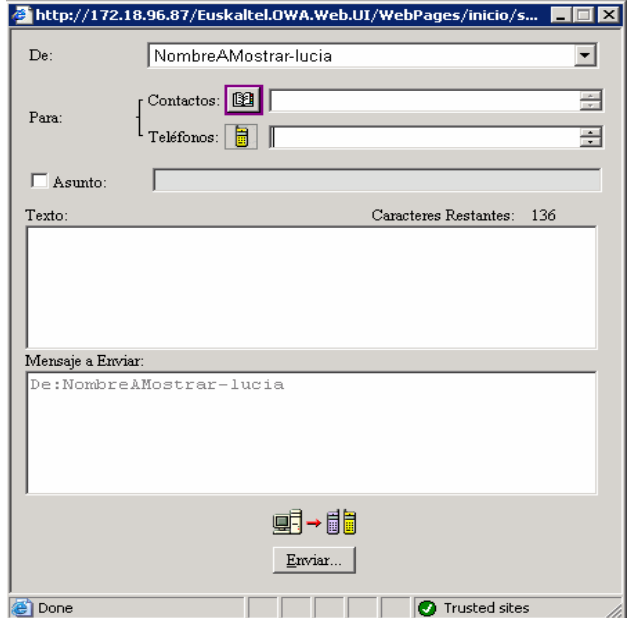

Sin embargo, desde el OWA no se pueden enviar SMS a grupos.

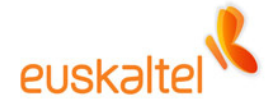

#### **Características Comunes**

Una vez que el administrador de la empresa nos habilita el servicio, se crearán en nuestro buzón las carpetas SMS – Bandeja de Salida y SMS – Elementos enviados.

En la primera de ellas, se irán incluyendo los SMS pendientes de envío. Una vez enviado, se moverán a la carpeta SMS – Elementos enviados donde quedarán a modo de registro.

Si el administrador deshabilitara este servicio, la carpeta SMS – Bandeja de Salida se eliminaría, pero la segunda carpeta quedaría intacta.